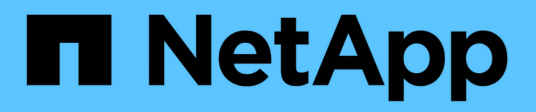

# **Manutenzione e sostituzione dello switch IP**

ONTAP MetroCluster

NetApp April 25, 2024

This PDF was generated from https://docs.netapp.com/it-it/ontapmetrocluster/maintain/task\_replace\_an\_ip\_switch.html on April 25, 2024. Always check docs.netapp.com for the latest.

# **Sommario**

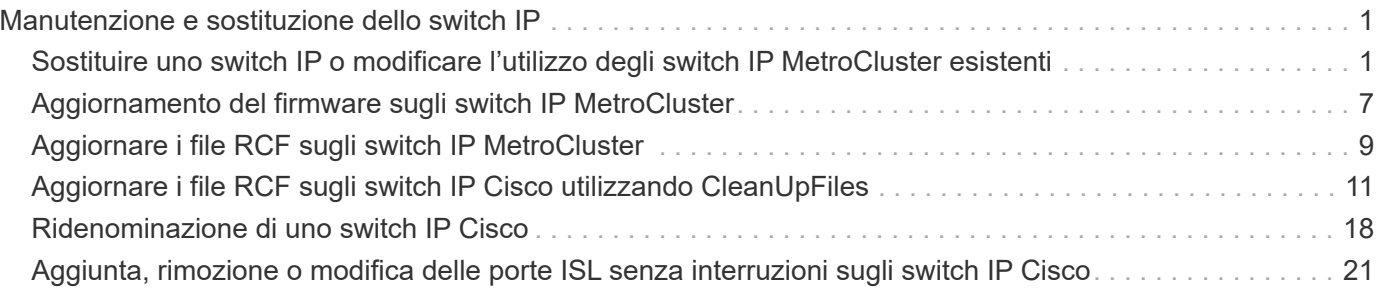

# <span id="page-2-0"></span>**Manutenzione e sostituzione dello switch IP**

# <span id="page-2-1"></span>**Sostituire uno switch IP o modificare l'utilizzo degli switch IP MetroCluster esistenti**

Potrebbe essere necessario sostituire uno switch guasto, aggiornare o eseguire il downgrade di uno switch o modificare l'utilizzo degli switch IP MetroCluster esistenti.

Questa procedura si applica quando si utilizzano switch validati da NetApp. Se si utilizzano switch compatibili con MetroCluster, rivolgersi al fornitore dello switch.

Questa procedura supporta le seguenti conversioni:

• Modifica del vendor, del tipo o di entrambi gli switch. Il nuovo switch può essere lo stesso del vecchio switch in caso di guasto oppure è possibile modificare il tipo di switch (aggiornare o eseguire il downgrade dello switch).

Ad esempio, per espandere una configurazione MetroCluster IP da una singola configurazione a quattro nodi utilizzando controller AFF A400 e switch BES-53248 a una configurazione a otto nodi utilizzando controller AFF A400, è necessario modificare gli switch in un tipo supportato per la configurazione, in quanto gli switch BES-53248 non sono supportati nella nuova configurazione.

Se si desidera sostituire uno switch guasto con lo stesso tipo di switch, sostituire solo lo switch guasto. Se si desidera aggiornare o eseguire il downgrade di uno switch, è necessario regolare due switch che si trovano nella stessa rete. Due switch si trovano nella stessa rete quando sono collegati con un collegamento inter-switch (ISL) e non si trovano nello stesso sito. Ad esempio, la rete 1 include IP\_switch\_A\_1 e IP\_switch\_B\_1, mentre la rete 2 include IP\_switch\_A\_2 e IP\_switch\_B\_2, come mostrato nel diagramma seguente:

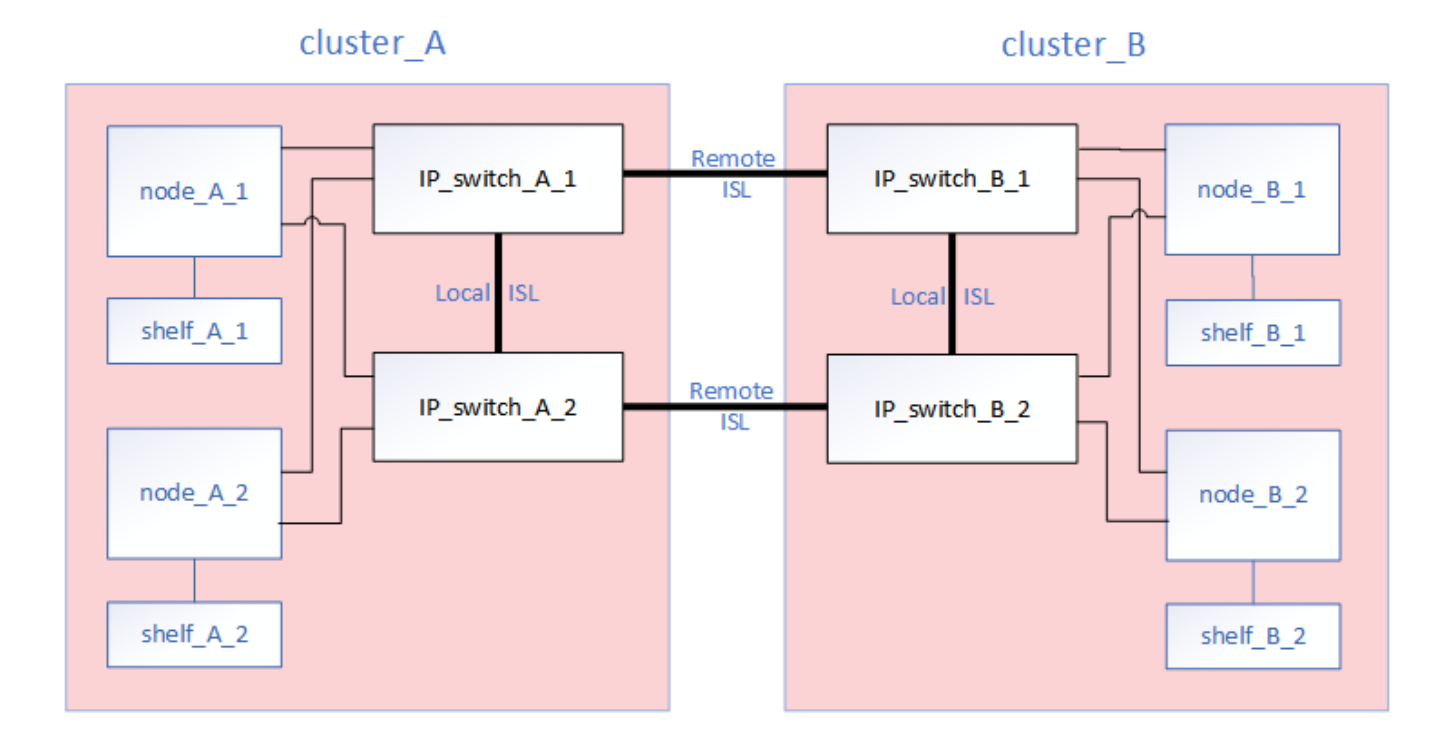

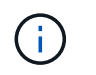

 $\mathbf{d}$  ,

Se si sostituisce uno switch o si esegue l'aggiornamento a switch diversi, è possibile preconfigurare gli switch installando il firmware dello switch e il file RCF.

• Convertire una configurazione IP MetroCluster in una configurazione IP MetroCluster utilizzando switch MetroCluster di storage condiviso.

Ad esempio, se si dispone di una configurazione MetroCluster IP regolare utilizzando i controller AFF A700 e si desidera riconfigurare MetroCluster per collegare gli shelf NS224 agli stessi switch.

- Se si aggiungono o rimuovono shelf in una configurazione MetroCluster IP utilizzando switch MetroCluster IP storage condiviso, seguire la procedura descritta in ["Aggiunta di](https://docs.netapp.com/us-en/ontap-metrocluster/maintain/task_add_shelves_using_shared_storage.html) [shelf a un MetroCluster IP utilizzando switch MetroCluster per lo storage condiviso"](https://docs.netapp.com/us-en/ontap-metrocluster/maintain/task_add_shelves_using_shared_storage.html)
- La configurazione IP di MetroCluster potrebbe già essere collegata direttamente agli shelf NS224 o a switch di storage dedicati.

#### **Foglio di lavoro sull'utilizzo delle porte**

Di seguito viene riportato un esempio di foglio di lavoro per la conversione di una configurazione MetroCluster IP in una configurazione storage condivisa che collega due shelf NS224 utilizzando gli switch esistenti.

Definizioni dei fogli di lavoro:

- Configurazione esistente: Il cablaggio della configurazione MetroCluster esistente.
- Nuova configurazione con shelf NS224: La configurazione di destinazione in cui gli switch sono condivisi tra lo storage e MetroCluster.

I campi evidenziati in questo foglio di lavoro indicano quanto segue:

- Verde: Non è necessario modificare il cablaggio.
- Giallo: È necessario spostare le porte con la stessa configurazione o con una configurazione diversa.
- Blu: Porte nuove connessioni.

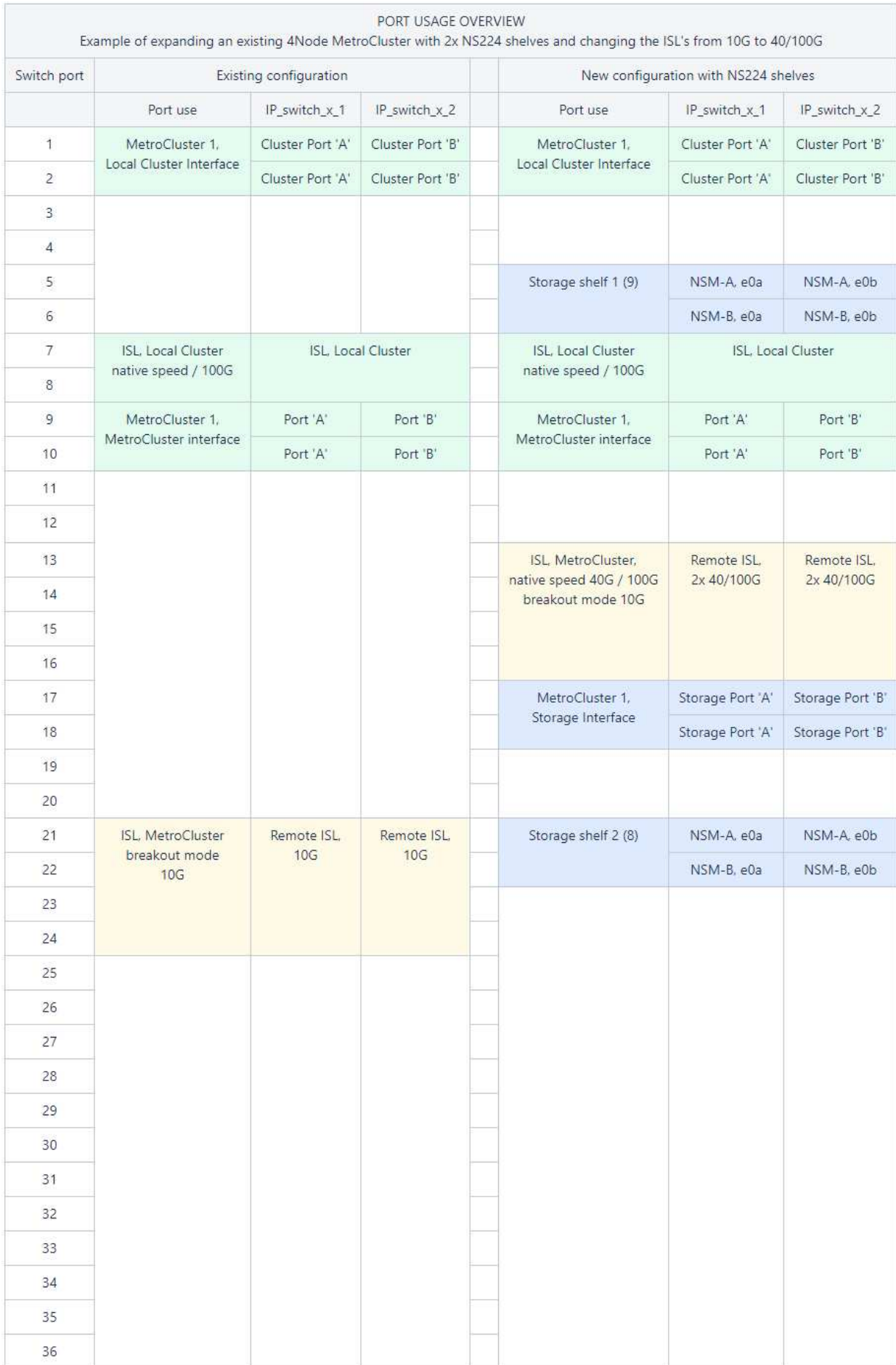

#### **Fasi**

- <span id="page-5-0"></span>1. controllare lo stato della configurazione.
	- a. Verificare che MetroCluster sia configurato e in modalità normale su ciascun cluster: **metrocluster show**

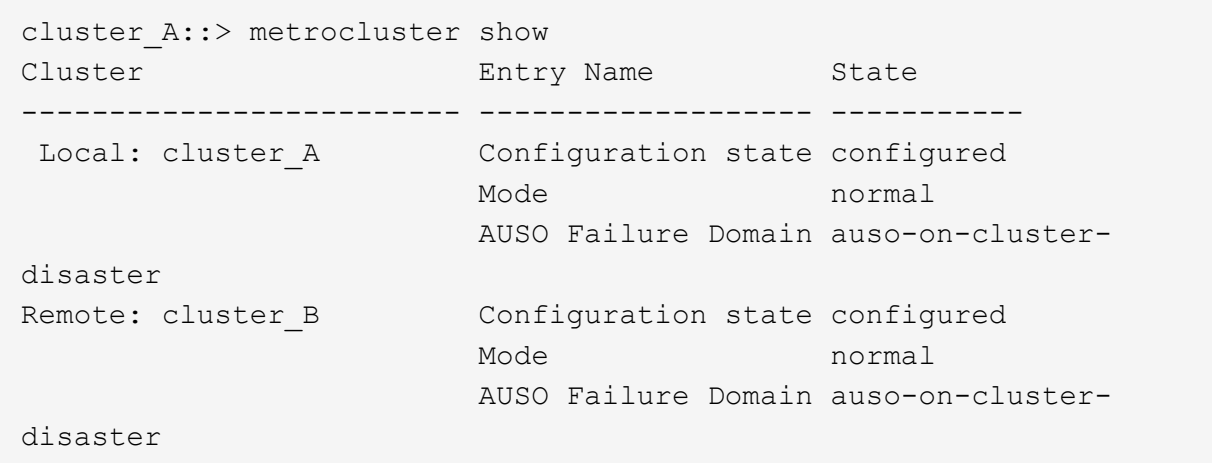

b. Verificare che il mirroring sia attivato su ciascun nodo: **metrocluster node show**

```
cluster A:: > metrocluster node show
DR Configuration DR
Group Cluster Node State Mirroring Mode
----- ------- -------------- -------------- ---------
--------------------
1 cluster_A
             node_A_1 configured enabled normal
      cluster_B
             node_B_1 configured enabled normal
2 entries were displayed.
```
c. Verificare che i componenti di MetroCluster siano in buone condizioni: **metrocluster check run**

```
cluster A::> metrocluster check run
Last Checked On: 10/1/2014 16:03:37
Component Result
------------------- ---------
nodes ok
lifs ok
config-replication ok
aggregates ok
4 entries were displayed.
Command completed. Use the "metrocluster check show -instance"
command or sub-commands in "metrocluster check" directory for
detailed results.
To check if the nodes are ready to do a switchover or switchback
operation, run "metrocluster switchover -simulate" or "metrocluster
switchback -simulate", respectively.
```
- d. Verificare che non siano presenti avvisi sullo stato di salute: **system health alert show**
- 2. Configurare il nuovo switch prima dell'installazione.

Se si stanno riutilizzando gli switch esistenti, passare a. [Fase 4.](#page-6-0)

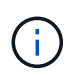

Se si stanno aggiornando o eseguendo il downgrade degli switch, è necessario configurare tutti gli switch della rete.

Seguire le istruzioni della sezione *Configurazione degli switch IP* in ["Installazione e configurazione di](https://docs.netapp.com/us-en/ontap-metrocluster/install-ip/using_rcf_generator.html) [MetroCluster IP."](https://docs.netapp.com/us-en/ontap-metrocluster/install-ip/using_rcf_generator.html)

Assicurarsi di applicare il file RCF corretto per lo switch  $A_1$ ,  $A_2$ ,  $B_1$  o  $B_2$ . Se il nuovo switch è lo stesso del vecchio switch, è necessario applicare lo stesso file RCF.

Se si esegue l'aggiornamento o il downgrade di uno switch, applicare il file RCF più recente supportato per il nuovo switch.

3. Eseguire il comando port show per visualizzare le informazioni relative alle porte di rete:

#### **network port show**

a. Modifica tutte le LIF del cluster per disattivare l'indirizzamento automatico:

```
network interface modify -vserver <vserver name> -lif <lif name>
-auto-revert false
```
<span id="page-6-0"></span>4. Disconnetti le connessioni dal vecchio switch.

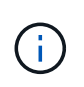

Si scollegano solo le connessioni che non utilizzano la stessa porta nelle configurazioni precedenti e nuove. Se si utilizzano nuovi switch, è necessario scollegare tutte le connessioni.

Rimuovere i collegamenti nel seguente ordine:

- a. Scollegare le interfacce del cluster locale
- b. Disconnettere gli ISL del cluster locale
- c. Scollegare le interfacce IP di MetroCluster
- d. Disconnettere gli ISL MetroCluster

Nell'esempio [port\_usage\_worksheet], gli switch non cambiano. Gli ISL MetroCluster vengono ricollocati e devono essere disconnessi. Non è necessario scollegare le connessioni contrassegnate in verde sul foglio di lavoro.

5. Se si utilizzano nuovi switch, spegnere il vecchio switch, rimuovere i cavi e rimuovere fisicamente il vecchio switch.

Se si stanno riutilizzando gli switch esistenti, passare a. [Fase 6.](#page-7-0)

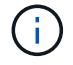

Non collegare \* i nuovi switch ad eccezione dell'interfaccia di gestione (se utilizzata).

<span id="page-7-0"></span>6. Configura gli switch esistenti.

Se gli switch sono già stati preconfigurati, è possibile saltare questo passaggio.

Per configurare gli switch esistenti, seguire la procedura per installare e aggiornare il firmware e i file RCF:

- ["Aggiornamento del firmware sugli switch IP MetroCluster"](https://docs.netapp.com/us-en/ontap-metrocluster/maintain/task_upgrade_firmware_on_mcc_ip_switches.html)
- ["Aggiornare i file RCF sugli switch IP MetroCluster"](https://docs.netapp.com/us-en/ontap-metrocluster/maintain/task_upgrade_rcf_files_on_mcc_ip_switches.html)
- 7. Collegare gli switch.

Seguire la procedura descritta nella sezione *collegamento degli switch IP* di ["Installazione e configurazione](https://docs.netapp.com/us-en/ontap-metrocluster/install-ip/using_rcf_generator.html) [di MetroCluster IP".](https://docs.netapp.com/us-en/ontap-metrocluster/install-ip/using_rcf_generator.html)

Collegare gli switch nel seguente ordine (se necessario):

- a. Collegare gli ISL al sito remoto.
- b. Collegare le interfacce IP di MetroCluster.
- c. Collegare le interfacce del cluster locale.

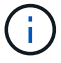

- Se il tipo di switch è diverso, le porte utilizzate potrebbero essere diverse da quelle del vecchio switch. Se si stanno aggiornando o eseguendo il downgrade degli switch, **NON** collegare gli ISL locali. Collegare gli ISL locali solo se si aggiornano o si esegue il downgrade degli switch nella seconda rete e entrambi gli switch in un sito sono dello stesso tipo e del medesimo cablaggio.
- Se si sta aggiornando Switch-A1 e Switch-B1, eseguire i passaggi da 1 a 6 per gli switch Switch-A2 e Switch-B2.
- 8. Finalizzare il cablaggio del cluster locale.
- a. Se le interfacce del cluster locale sono collegate a uno switch:
	- i. Collegare via cavo gli ISL del cluster locale.
- b. Se le interfacce del cluster locale sono **non** collegate a uno switch:
	- i. Utilizzare ["Migrare a un ambiente cluster NetApp con switch"](https://docs.netapp.com/us-en/ontap-systems-switches/switch-bes-53248/migrate-to-2n-switched.html) procedura per convertire un cluster senza switch in un cluster con switch. Utilizzare le porte indicate nella ["Installazione e](https://docs.netapp.com/us-en/ontap-metrocluster/install-ip/using_rcf_generator.html) [configurazione di MetroCluster IP"](https://docs.netapp.com/us-en/ontap-metrocluster/install-ip/using_rcf_generator.html) Oppure i file di cablaggio RCF per collegare l'interfaccia cluster locale.
- 9. Accendere lo switch o gli switch.

Se il nuovo switch è lo stesso, accendere il nuovo switch. Se si stanno aggiornando o eseguendo il downgrade degli switch, accendere entrambi gli switch. La configurazione può funzionare con due switch diversi in ogni sito fino all'aggiornamento della seconda rete.

10. Verificare che la configurazione di MetroCluster sia corretta ripetendo la configurazione [Fase 1.](#page-5-0)

Se si aggiornano o si esegue il downgrade degli switch nella prima rete, potrebbero essere visualizzati alcuni avvisi relativi al clustering locale.

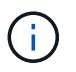

Se si esegue l'aggiornamento o il downgrade delle reti, ripetere tutti i passaggi per la seconda rete.

11. Modifica tutte le LIF del cluster per riattivare l'indirizzamento automatico:

```
network interface modify -vserver <vserver name> -lif <lif name> -auto
-revert true
```
12. In alternativa, spostare gli shelf NS224.

Se si sta riconfigurando una configurazione IP MetroCluster che non collega gli shelf NS224 agli switch IP MetroCluster, utilizzare la procedura appropriata per aggiungere o spostare gli shelf NS224:

- ["Aggiunta di shelf a un MetroCluster IP utilizzando switch MetroCluster per lo storage condiviso"](https://docs.netapp.com/us-en/ontap-metrocluster/maintain/task_add_shelves_using_shared_storage.html)
- ["Migrazione da un cluster senza switch con storage direct-attached"](https://docs.netapp.com/us-en/ontap-systems-switches/switch-cisco-9336c-fx2-shared/migrate-from-switchless-cluster-dat-storage.html)
- ["Migrare da una configurazione senza switch con storage collegato a switch riutilizzando gli switch](https://docs.netapp.com/us-en/ontap-systems-switches/switch-cisco-9336c-fx2-shared/migrate-from-switchless-configuration-sat-storage.html) [storage"](https://docs.netapp.com/us-en/ontap-systems-switches/switch-cisco-9336c-fx2-shared/migrate-from-switchless-configuration-sat-storage.html)

# <span id="page-8-0"></span>**Aggiornamento del firmware sugli switch IP MetroCluster**

Potrebbe essere necessario aggiornare il firmware su uno switch IP MetroCluster.

È necessario ripetere questa attività su ciascuno switch in successione.

#### **Fasi**

- 1. Controllare lo stato della configurazione.
	- a. Verificare che MetroCluster sia configurato e in modalità normale su ciascun cluster:

metrocluster show

```
cluster A::> metrocluster show
Cluster Entry Name State
------------------------- ------------------- -----------
Local: cluster_A Configuration state configured
                    Mode normal
                      AUSO Failure Domain auso-on-cluster-
disaster
Remote: cluster_B Configuration state configured
                    Mode normal
                      AUSO Failure Domain auso-on-cluster-
disaster
```
b. Verificare che il mirroring sia attivato su ciascun nodo:

```
metrocluster node show
```

```
cluster A::> metrocluster node show
DR Configuration DR
Group Cluster Node State Mirroring Mode
----- ------- -------------- -------------- ---------
--------------------
1 cluster_A
            node_A_1 configured enabled normal
      cluster_B
          node B 1 configured enabled normal
2 entries were displayed.
```
c. Verificare che i componenti di MetroCluster siano in buone condizioni:

metrocluster check run

```
cluster A::> metrocluster check run
Last Checked On: 10/1/2014 16:03:37
Component Result
------------------- ---------
nodes ok
lifs ok
config-replication ok
aggregates ok
4 entries were displayed.
Command completed. Use the "metrocluster check show -instance" command
or sub-commands in "metrocluster check" directory for detailed results.
To check if the nodes are ready to do a switchover or switchback
operation, run "metrocluster switchover -simulate" or "metrocluster
switchback -simulate", respectively.
```
a. Verificare che non siano presenti avvisi sullo stato di salute:

system health alert show

2. Installare il software sul primo switch.

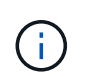

È necessario installare il software dello switch sugli switch nel seguente ordine: Switch\_A\_1, switch\_B\_1, switch\_A\_2, switch\_B\_2.

Seguire i passaggi per l'installazione del software dello switch nell'argomento pertinente delle informazioni *Installazione e configurazione IP MetroCluster* a seconda che il tipo di switch sia Broadcom o Cisco:

- ["Download e installazione del software EFOS dello switch Broadcom"](https://docs.netapp.com/it-it/ontap-metrocluster/install-ip/task_switch_config_broadcom.html#downloading-and-installing-the-broadcom-switch-efos-software)
- ["Download e installazione del software NX-OS dello switch Cisco"](https://docs.netapp.com/it-it/ontap-metrocluster/install-ip/task_switch_config_cisco.html#downloading-and-installing-the-cisco-switch-nx-os-software)
- 3. Ripetere il passaggio precedente per ciascuno degli switch.
- 4. Ripetere il passaggio 1 per verificare lo stato della configurazione.

# <span id="page-10-0"></span>**Aggiornare i file RCF sugli switch IP MetroCluster**

Potrebbe essere necessario aggiornare un file RCF su uno switch IP MetroCluster. Ad esempio, se la versione del file RCF in esecuzione sugli switch non è supportata dalla versione ONTAP, dalla versione firmware dello switch o da entrambe.

# **Verificare che il file RCF sia supportato**

Se si sta modificando la versione di ONTAP o la versione del firmware dello switch, è necessario verificare di disporre di un file RCF supportato per tale versione. Se si utilizza il generatore RCF, viene generato il file RCF corretto.

### **Fasi**

1. Utilizzare i seguenti comandi degli switch per verificare la versione del file RCF:

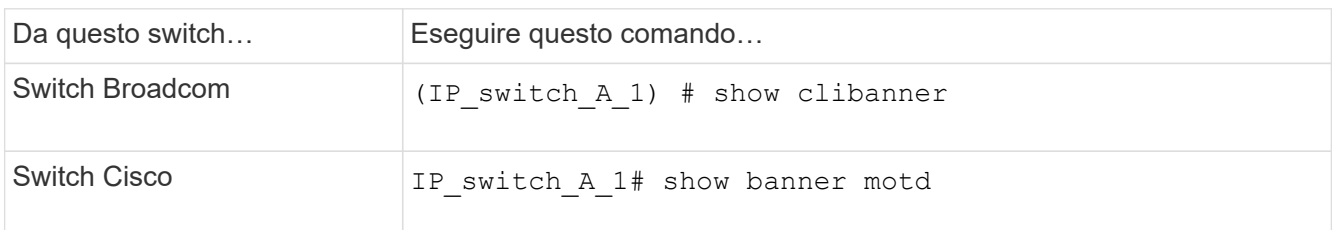

Per entrambi gli switch, individuare la riga nell'output che indica la versione del file RCF. Ad esempio, il seguente output proviene da uno switch Cisco, che indica che la versione del file RCF è "v1.80".

```
Filename : NX3232 v1.80 Switch-A2.txt
```
- 2. Per controllare quali file sono supportati per una versione, uno switch e una piattaforma ONTAP specifici, utilizzare RcfFileGenerator. Se è possibile generare il file RCF per la configurazione in uso o a cui si desidera eseguire l'aggiornamento, il file è supportato.
- 3. Per verificare che il firmware dello switch sia supportato, fare riferimento a quanto segue:
	- ["Hardware Universe"](https://hwu.netapp.com)
	- ["Interoperabilità NetApp"](https://mysupport.netapp.com/NOW/products/interoperability)

# **Aggiornare i file RCF**

Se si sta installando un nuovo firmware dello switch, è necessario installare il firmware dello switch prima di aggiornare il file RCF.

### **A proposito di questa attività**

- Questa procedura interrompe il traffico sullo switch in cui viene aggiornato il file RCF. Il traffico riprenderà una volta applicato il nuovo file RCF.
- Eseguire le operazioni su un interruttore alla volta, nell'ordine seguente: Switch A\_1, Switch\_B\_1, Switch A 2, Switch B 2.

#### **Fasi**

- 1. Verificare lo stato della configurazione.
	- a. Verificare che i componenti di MetroCluster siano integri:

metrocluster check run

cluster A::\*> metrocluster check run

L'operazione viene eseguita in background.

b. Dopo il metrocluster check run operazione completata, eseguire metrocluster check show per visualizzare i risultati.

Dopo circa cinque minuti, vengono visualizzati i seguenti risultati:

```
-----------
::*> metrocluster check show
Component Result
------------------- ---------
nodes ok
lifs ok
config-replication ok
aggregates warning
clusters ok
connections not-applicable
volumes ok
7 entries were displayed.
```
a. Controllare lo stato dell'operazione di controllo MetroCluster in esecuzione:

metrocluster operation history show -job-id 38

b. Verificare che non siano presenti avvisi sullo stato di salute:

system health alert show

2. Preparare gli switch IP per l'applicazione dei nuovi file RCF.

Seguire la procedura per il fornitore dello switch:

- ["Ripristino delle impostazioni predefinite dello switch IP Broadcom"](https://docs.netapp.com/it-it/ontap-metrocluster/install-ip/task_switch_config_broadcom.html)
- ["Ripristino delle impostazioni predefinite dello switch IP Cisco"](https://docs.netapp.com/it-it/ontap-metrocluster/install-ip/task_switch_config_cisco.html)
- ["Ripristino delle impostazioni predefinite dello switch NVIDIA IP SN2100"](https://docs.netapp.com/it-it/ontap-metrocluster/install-ip/task_switch_config_nvidia.html)
- 3. Scaricare e installare il file RCF IP, a seconda del fornitore dello switch.
	- ["Download e installazione dei file Broadcom IP RCF"](https://docs.netapp.com/it-it/ontap-metrocluster/install-ip/task_switch_config_broadcom.html#downloading-and-installing-the-broadcom-rcf-files)
	- ["Download e installazione dei file Cisco IP RCF"](https://docs.netapp.com/it-it/ontap-metrocluster/install-ip/task_switch_config_cisco.html#downloading-and-installing-the-cisco-ip-rcf-files)
	- ["Download e installazione dei file RCF NVIDIA IP"](https://docs.netapp.com/it-it/ontap-metrocluster/install-ip/task_switch_config_nvidia.html#download-and-install-the-nvidia-rcf-files)

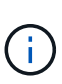

Se si dispone di una configurazione di rete L2 condivisa o L3, potrebbe essere necessario regolare le porte ISL sugli switch intermedi/clienti. La modalità switchport potrebbe passare dalla modalità 'access' alla modalità 'trunk'. Procedere all'aggiornamento della seconda coppia di switch (A\_2, B\_2) solo se la connettività di rete tra gli switch A\_1 e B\_1 è completamente operativa e la rete funziona correttamente.

# <span id="page-12-0"></span>**Aggiornare i file RCF sugli switch IP Cisco utilizzando CleanUpFiles**

Potrebbe essere necessario aggiornare un file RCF su uno switch IP Cisco. Ad esempio,

un aggiornamento ONTAP o un aggiornamento del firmware dello switch richiedono un nuovo file RCF.

### **A proposito di questa attività**

- A partire dalla versione 1.4a di RcfFileGenerator, è disponibile una nuova opzione per modificare (aggiornare, eseguire il downgrade o sostituire) la configurazione dello switch sugli switch IP Cisco senza eseguire una "cancellazione in scrittura".
- Lo switch Cisco 9336C-FX2 è dotato di due tipi di storage di switch diversi con nomi diversi nell'RCF. Utilizzare la tabella seguente per determinare il tipo di storage Cisco 9336C-FX2 corretto per la propria configurazione:

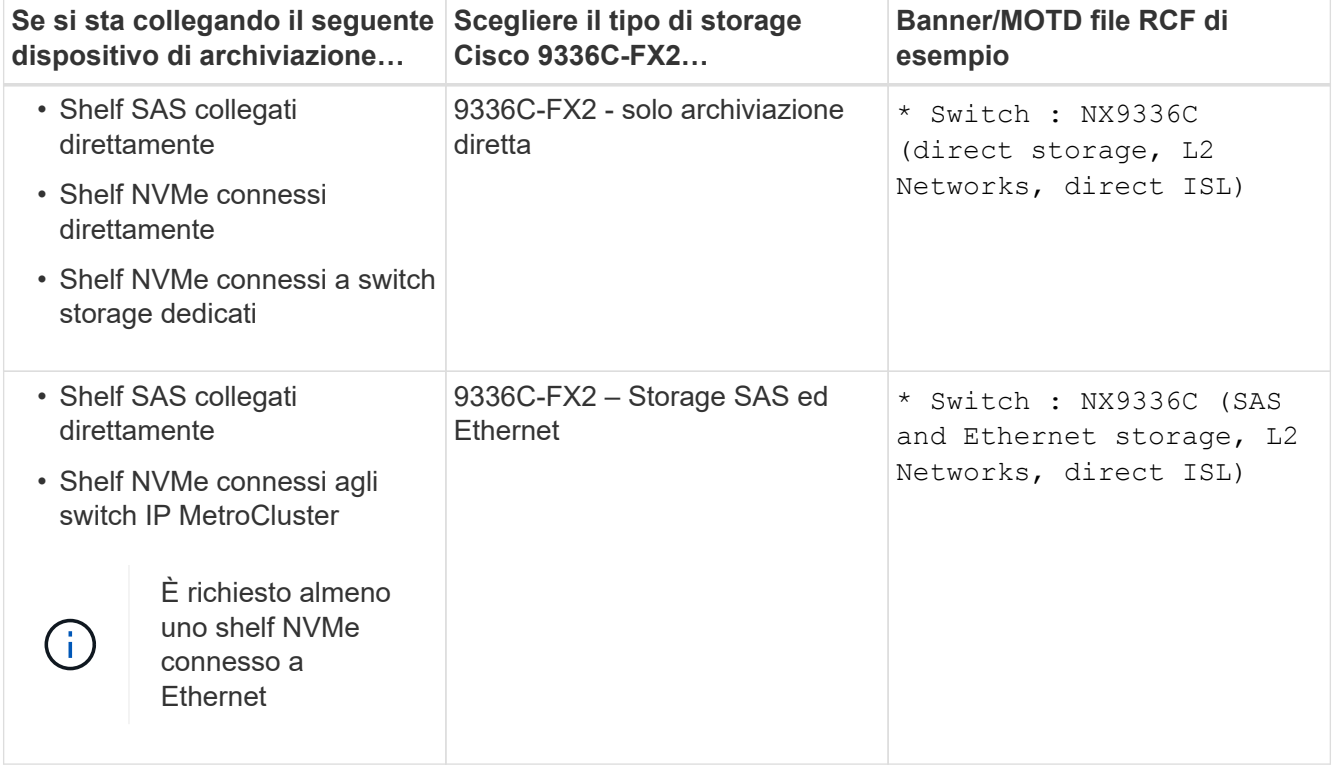

### **Prima di iniziare**

È possibile utilizzare questo metodo se la configurazione soddisfa i seguenti requisiti:

- Viene applicata la configurazione RCF standard.
- Il ["RcfFileGenerator"](https://mysupport.netapp.com/site/tools/tool-eula/rcffilegenerator) Deve essere in grado di creare lo stesso file RCF applicato, con la stessa versione e configurazione (piattaforme, VLAN).
- Il file RCF applicato non è stato fornito da NetApp per una configurazione speciale.
- Il file RCF non è stato modificato prima dell'applicazione.
- Prima di applicare il file RCF corrente, sono state seguite le procedure per ripristinare le impostazioni predefinite dello switch.
- Non sono state apportate modifiche alla configurazione dello switch (porta) dopo l'applicazione dell'RCF.

Se non si soddisfano questi requisiti, non è possibile utilizzare i CleanUpFiles creati durante la generazione dei file RCF. Tuttavia, è possibile sfruttare la funzione per creare file CleanUpFiles generici — la pulitura che utilizza questo metodo deriva dall'output di show running-config ed è la best practice.

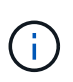

È necessario aggiornare gli switch nel seguente ordine: Switch\_A\_1, Switch\_B\_1, Switch A 2, Switch B 2. In alternativa, è possibile aggiornare gli switch Switch\_A\_1 e Switch B 1 contemporaneamente, seguiti dagli switch Switch A 2 e Switch B 2.

### **Fasi**

1. Determinare la versione corrente del file RCF e le porte e le VLAN utilizzate: IP switch A 1# show banner motd

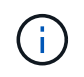

È necessario ottenere queste informazioni da tutti e quattro gli switch e completare la seguente tabella di informazioni.

```
* NetApp Reference Configuration File (RCF)
*
* Switch : NX9336C (SAS storage, L2 Networks, direct ISL)
* Filename : NX9336 v1.81 Switch-A1.txt
* Date : Generator version: v1.3c_2022-02-24_001, file creation time:
2021-05-11, 18:20:50
*
* Platforms : MetroCluster 1 : FAS8300, AFF-A400, FAS8700
* MetroCluster 2 : AFF-A320, FAS9000, AFF-A700, AFF-A800
* Port Usage:
* Ports 1- 2: Intra-Cluster Node Ports, Cluster: MetroCluster 1, VLAN
111
* Ports 3- 4: Intra-Cluster Node Ports, Cluster: MetroCluster 2, VLAN
151
* Ports 5- 6: Ports not used
* Ports 7- 8: Intra-Cluster ISL Ports, local cluster, VLAN 111, 151
* Ports 9-10: MetroCluster 1, Node Ports, VLAN 119
* Ports 11-12: MetroCluster 2, Node Ports, VLAN 159
* Ports 13-14: Ports not used
* Ports 15-20: MetroCluster-IP ISL Ports, VLAN 119, 159, Port Channel 10
* Ports 21-24: MetroCluster-IP ISL Ports, VLAN 119, 159, Port Channel
11, breakout mode 10gx4
* Ports 25-30: Ports not used
* Ports 31-36: Ports not used
*
#
IP_switch_A_1#
```
Da questo output, è necessario raccogliere le informazioni mostrate nelle due tabelle seguenti.

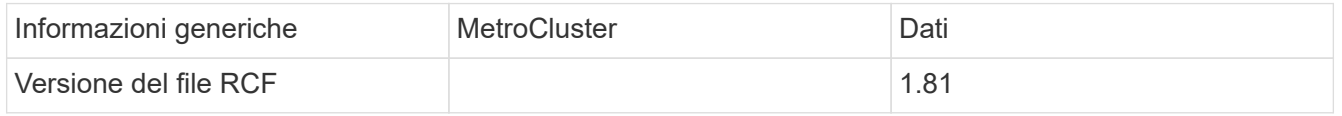

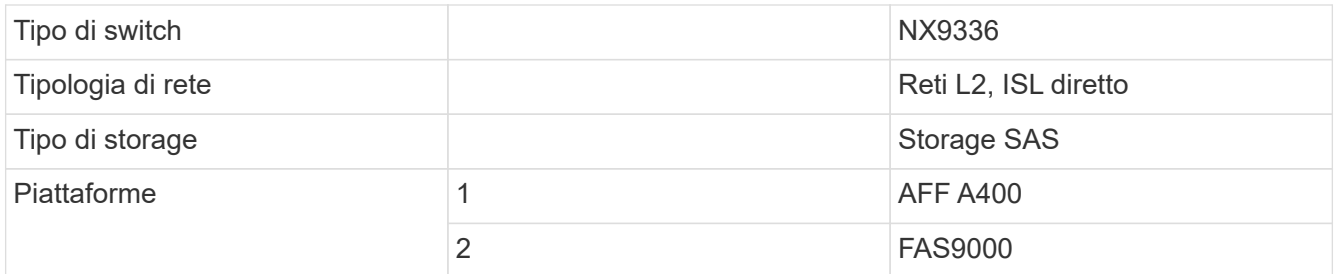

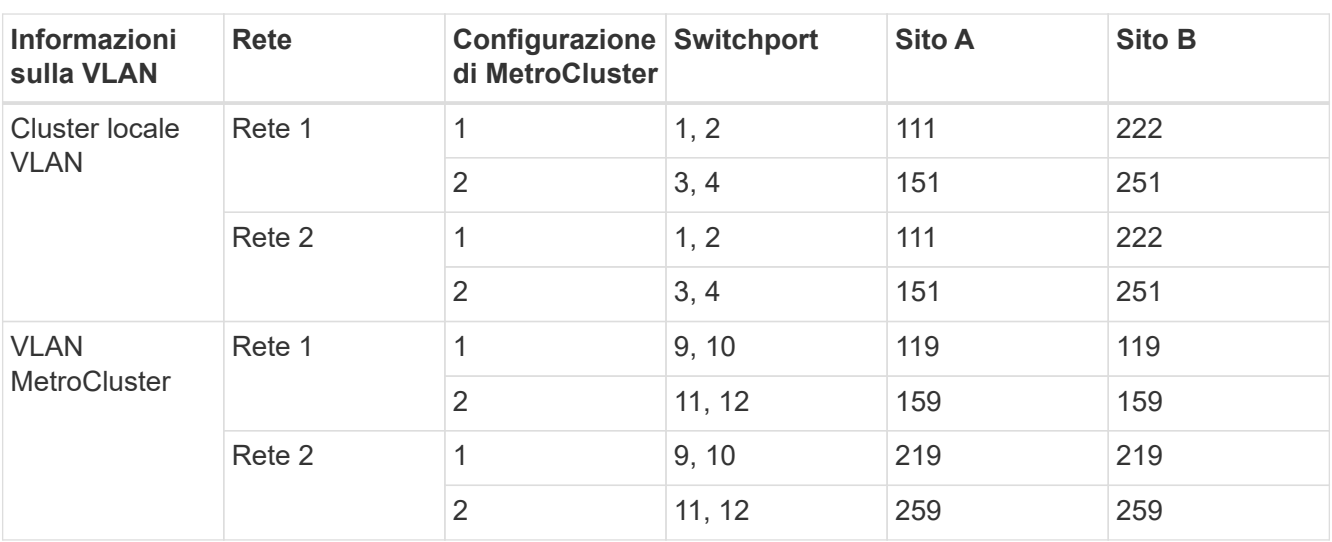

2. Crea i file RCF e CleanUpFiles oppure crea file generici per la configurazione corrente.

Se la configurazione soddisfa i requisiti indicati nei prerequisiti, selezionare **opzione 1**. Se la configurazione **non** soddisfa i requisiti indicati nei prerequisiti, selezionare **opzione 2**.

## **Opzione 1: Creare i file RCF e CleanUpFiles**

Utilizzare questa procedura se la configurazione soddisfa i requisiti.

#### **Fasi**

- a. Utilizzare RcfFileGenerator 1.4a (o versione successiva) per creare i file RCF con le informazioni recuperate nel passaggio 1. La nuova versione di RcfFileGenerator crea un set aggiuntivo di CleanUpFiles che è possibile utilizzare per ripristinare alcune configurazioni e preparare lo switch ad applicare una nuova configurazione RCF.
- b. Confrontare il motd del banner con i file RCF attualmente applicati. I tipi di piattaforma, il tipo di switch, la porta e l'utilizzo della VLAN devono essere identici.

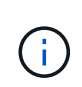

È necessario utilizzare CleanUpFiles della stessa versione del file RCF e per la stessa configurazione. L'utilizzo di CleanUpFile non funziona e potrebbe richiedere un ripristino completo dello switch.

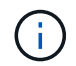

La versione di ONTAP per la quale viene creato il file RCF non è rilevante. È importante solo la versione del file RCF.

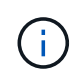

Il file RCF (anche se è della stessa versione) potrebbe elencare un numero inferiore o superiore di piattaforme. Assicurarsi che la piattaforma sia presente nell'elenco.

### **Opzione 2: Creazione di file CleanUpFiles generici**

Utilizzare questa procedura se la configurazione **non** soddisfa tutti i requisiti.

#### **Fasi**

- a. Recuperare l'output di show running-config da ogni switch.
- b. Aprire lo strumento RcfFileGenerator e fare clic su "Create generic CleanUpFiles" (Crea file di pulizia generici) nella parte inferiore della finestra
- c. Copiare l'output recuperato al punto 1 dal commutatore 'uno' nella finestra superiore. È possibile rimuovere o lasciare l'output predefinito.
- d. Fare clic su "Create CUF Files" (Crea file CUF).
- e. Copiare l'output dalla finestra inferiore in un file di testo (questo file è CleanUpFile).
- f. Ripetere i passaggi c, d ed e per tutti gli switch della configurazione.

Al termine di questa procedura, si dovrebbero avere quattro file di testo, uno per ogni switch. È possibile utilizzare questi file nello stesso modo dei CleanUpFiles che è possibile creare utilizzando l'opzione 1.

3. Crea i "nuovi" file RCF per la nuova configurazione. Creare questi file nello stesso modo in cui sono stati creati nel passaggio precedente, ad eccezione della scelta della versione del file ONTAP e RCF corrispondente.

Dopo aver completato questo passaggio, si dovrebbero avere due set di file RCF, ciascuno costituito da dodici file.

- 4. Scaricare i file sul bootflash.
	- a. Scaricare i CleanUpFiles creati in Creare i file RCF e CleanUpFiles oppure creare file CleanUpFiles generici per la configurazione corrente

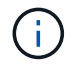

Questo file CleanUpFile si applica al file RCF corrente e **NON** al nuovo RCF a cui si desidera eseguire l'aggiornamento.

Esempio di CleanUpFile per Switch-A1: Cleanup\_NX9336\_v1.81\_Switch-A1.txt

b. Scarica i "nuovi" file RCF creati in Creare i "nuovi" file RCF per la nuova configurazione.

Esempio di file RCF per Switch-A1: NX9336\_v1.90\_Switch-A1.txt

c. Scaricare i CleanUpFiles creati in Creare i "nuovi" file RCF per la nuova configurazione. Questo passaggio è facoltativo: È possibile utilizzare il file in futuro per aggiornare la configurazione dello switch. Corrisponde alla configurazione attualmente applicata.

Esempio di CleanUpFile per Switch-A1: Cleanup\_NX9336\_v1.90\_Switch-A1.txt

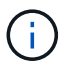

Utilizzare CleanUpFile per la versione RCF corretta (corrispondente). Se si utilizza un CleanUpFile per una versione RCF diversa o per una configurazione diversa, la pulizia della configurazione potrebbe non funzionare correttamente.

Il seguente esempio copia i tre file nella flash di avvio:

```
IP switch A 1# copy sftp://user@50.50.50.50/RcfFiles/NX9336-direct-
SAS_v1.81_MetroCluster-
IP_L2Direct_A400FAS8700_xxx_xxx_xxx_xxx/Cleanup_NX9336_v1.81_Switch-
A1.txt bootflash:
IP switch A 1# copy sftp://user@50.50.50.50/RcfFiles/NX9336-direct-
SAS_v1.90_MetroCluster-
IP_L2Direct_A400FAS8700A900FAS9500_xxx_xxx_xxx_xxxNX9336_v1.90//NX9336_v
1.90_Switch-A1.txt bootflash:
IP switch A 1# copy sftp://user@50.50.50.50/RcfFiles/NX9336-direct-
SAS_v1.90_MetroCluster-
IP L2Direct A400FAS8700A900FAS9500 xxx xxx xxx xxxNX9336 v1.90//Cleanup
NX9336 v1.90 Switch-A1.txt bootflash:
```
+

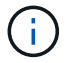

Viene richiesto di specificare Virtual Routing and Forwarding (VRF).

5. Applicare il file CleanUpFile o il file CleanUpFile generico.

Alcune configurazioni vengono ripristinate e gli switchport vengono "offline".

a. Verificare che non vi siano modifiche in sospeso alla configurazione di avvio: show running-config diff

```
IP switch A 1# show running-config diff
IP_switch_A_1#
```
6. Se viene visualizzato l'output di sistema, salvare la configurazione in esecuzione nella configurazione di avvio: copy running-config startup-config

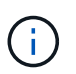

L'output del sistema indica che la configurazione di avvio e la configurazione in esecuzione sono diverse e in sospeso. Se non si salvano le modifiche in sospeso, non è possibile eseguire il rollback utilizzando un ricaricamento dello switch.

a. Applicare il comando CleanUpFile:

```
IP switch A 1# copy bootflash:Cleanup NX9336 v1.81 Switch-A1.txt
running-config
```
IP switch A 1#

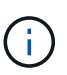

Lo script potrebbe impiegare del tempo per tornare al prompt dello switch. Nessun output previsto.

7. Visualizzare la configurazione in esecuzione per verificare che la configurazione sia stata cancellata: show running-config

La configurazione corrente dovrebbe mostrare:

- Non sono configurate mappe di classe ed elenchi di accesso IP
- Non sono configurate mappe di policy
- Nessuna policy di servizio configurata
- Nessun profilo porta configurato
- Tutte le interfacce Ethernet (ad eccezione di mgmt0 che non devono mostrare alcuna configurazione e deve essere configurata solo la VLAN 1).

Se uno degli elementi sopra indicati è configurato, potrebbe non essere possibile applicare una nuova configurazione del file RCF. Tuttavia, è possibile tornare alla configurazione precedente ricaricando lo switch **senza** salvare la configurazione in esecuzione nella configurazione di avvio. Lo switch verrà configurato in precedenza.

- 8. Applicare il file RCF e verificare che le porte siano in linea.
	- a. Applicare i file RCF.

IP\_switch\_A\_1#\_copy\_bootflash:NX9336\_v1.90-X2\_Switch-A1.txt runningconfig

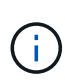

Durante l'applicazione della configurazione vengono visualizzati alcuni messaggi di avviso. I messaggi di errore generalmente non sono previsti. Tuttavia, se si è connessi con SSH, potrebbe essere visualizzato il seguente errore: Error: Can't disable/re-enable ssh:Current user is logged in through ssh

b. Una volta applicata la configurazione, verificare che il cluster e le porte MetroCluster siano in linea con uno dei seguenti comandi: show interface brief, show cdp neighbors, o. show lldp neighbors

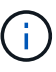

Se è stata modificata la VLAN per il cluster locale e si è aggiornato il primo switch del sito, il monitoraggio dello stato del cluster potrebbe non riportare lo stato come "integro" perché le VLAN delle configurazioni precedenti e nuove non corrispondono. Dopo l'aggiornamento del secondo switch, lo stato dovrebbe tornare a essere integro.

Se la configurazione non viene applicata correttamente o non si desidera mantenere la configurazione, è possibile tornare alla configurazione precedente ricaricando lo switch **senza** salvare la configurazione in esecuzione nella configurazione di avvio. Lo switch verrà configurato in precedenza.

9. Salvare la configurazione e ricaricare lo switch.

```
IP switch A 1# copy running-config startup-config
IP switch A 1# reload
```
# <span id="page-19-0"></span>**Ridenominazione di uno switch IP Cisco**

Potrebbe essere necessario rinominare uno switch IP Cisco per fornire un nome coerente per tutta la configurazione.

Negli esempi di questa attività, il nome dello switch viene modificato da myswitch a. IP switch A 1.

1. Accedere alla modalità di configurazione globale:

#### **configure terminal**

L'esempio seguente mostra il prompt della modalità di configurazione. Entrambi i prompt mostrano il nome dello switch di myswitch.

```
myswitch# configure terminal
myswitch(config)#
```
2. Rinominare lo switch:

#### **switchname new-switch-name**

Se si stanno rinominando entrambi gli switch nel fabric, utilizzare lo stesso comando su ogni switch.

Il prompt CLI cambia per riflettere il nuovo nome:

```
myswitch(config)# switchname IP_switch_A_1
IP_switch_A_1(config)#
```
3. Uscire dalla modalità di configurazione:

#### **exit**

Viene visualizzato il prompt di livello superiore:

```
IP_switch_A_1(config)# exit
IP_switch_A_1#
```
4. Copiare la configurazione corrente in esecuzione nel file di configurazione di avvio:

#### **copy running-config startup-config**

5. Verificare che la modifica del nome dello switch sia visibile dal prompt del cluster ONTAP.

Si noti che viene visualizzato il nuovo nome dello switch e il vecchio nome dello switch (myswitch) non viene visualizzato.

- a. Accedere alla modalità avanzata dei privilegi, premendo **y** quando richiesto: **set -privilege advanced**
- b. Visualizzare i dispositivi collegati: **network device-discovery show**
- c. Tornare alla modalità privilegi di amministratore: **set -privilege admin**

L'esempio seguente mostra che lo switch viene visualizzato con il nuovo nome, IP\_switch\_A\_1:

```
cluster A::storage show> set advanced
Warning: These advanced commands are potentially dangerous; use them
only when directed to do so by NetApp personnel.
Do you want to continue? {y|n}: y
cluster A::storage show*> network device-discovery show
Node/ Local Discovered
Protocol Port Device Interface Platform
----------- ------ ------------------------- ----------------
----------------
node_A_2/cdp
             e0M LF01-410J53.mycompany.com(SAL18516DZY)
                                            Ethernet125/1/28 N9K-
C9372PX
          e1a IP switch A 1(FOC21211RBU)
                                           Ethernet1/2 N3K-
C3232C
           e1b IP_switch_A_1(FOC21211RBU)
                                         Ethernet1/10 N3K-
C3232C
.
.
                                          . Ethernet1/18 N9K-
C9372PX
node_A_1/cdp
             e0M LF01-410J53.mycompany.com(SAL18516DZY)
                                           Ethernet125/1/26 N9K-
C9372PX
             e0a IP_switch_A_2(FOC21211RB5)
                                         Ethernet1/1 N3K-
C3232C
           e0b IP switch A 2(FOC21211RB5)
                                         Ethernet1/9 N3K-
C3232C
         e1a IP switch A 1(FOC21211RBU)
.
.
.
16 entries were displayed.
```
# <span id="page-22-0"></span>**Aggiunta, rimozione o modifica delle porte ISL senza interruzioni sugli switch IP Cisco**

Potrebbe essere necessario aggiungere, rimuovere o modificare le porte ISL sugli switch IP Cisco. È possibile convertire porte ISL dedicate in porte ISL condivise o modificare la velocità delle porte ISL su uno switch IP Cisco.

# **A proposito di questa attività**

Se si stanno convertendo porte ISL dedicate in porte ISL condivise, assicurarsi che le nuove porte soddisfino il ["Requisiti per le porte ISL condivise".](https://docs.netapp.com/it-it/ontap-metrocluster/install-ip/concept_considerations_layer_2.html)

Per garantire la connettività ISL, è necessario completare tutti i passaggi su entrambi gli switch.

La seguente procedura presuppone la sostituzione di un ISL da 10 GB collegato alla porta dello switch eth1/24/1 con due ISL da 100 GB collegati alle porte dello switch 17 e 18.

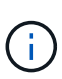

Se si utilizza uno switch Cisco 9336C-FX2 in una configurazione condivisa che collega NS224 shelf, la modifica degli ISL potrebbe richiedere un nuovo file RCF. Non è necessario un nuovo file RCF se la velocità attuale e quella nuova dell'ISL è 40Gbps e 100Gbps. Tutte le altre modifiche alla velocità ISL richiedono un nuovo file RCF. Ad esempio, la modifica della velocità ISL da 40Gbps a 100Gbps non richiede un nuovo file RCF, ma la modifica della velocità ISL da 10Gbps a 40Gbps richiede un nuovo file RCF.

# **Prima di iniziare**

Fare riferimento alla sezione **interruttori** della ["NetApp Hardware Universe"](https://hwu.netapp.com/) per verificare i ricetrasmettitori supportati.

### **Fasi**

1. Disattivare le porte ISL degli ISL su entrambi gli switch del fabric che si desidera modificare.

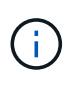

Le porte ISL correnti devono essere disattivate solo se vengono spostate su un'altra porta o se la velocità dell'ISL cambia. Se si aggiunge una porta ISL con la stessa velocità degli ISL esistenti, passare alla fase 3.

Immettere un solo comando di configurazione per ogni riga e premere Ctrl-Z dopo aver immesso tutti i comandi, come illustrato nell'esempio seguente:

```
switch_A_1# conf t
switch_A_1(config)# int eth1/24/1
switch A 1(config-if)# shut
switch A 1(config-if)#
switch_A_1#
switch_B_1# conf t
switch_B_1(config)# int eth1/24/1
switch_B_1(config-if)# shut
switch B 1(config-if)#
switch_B_1#
```
- 2. Rimuovere i cavi e i ricetrasmettitori esistenti.
- 3. Modificare la porta ISL secondo necessità.

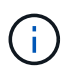

Se si utilizzano gli switch Cisco 9336C-FX2 in una configurazione condivisa che collega gli shelf NS224 ed è necessario aggiornare il file RCF e applicare la nuova configurazione per le nuove porte ISL, seguire i passaggi da a. ["Aggiornare i file RCF sugli switch IP](#page-10-0) [MetroCluster."](#page-10-0)

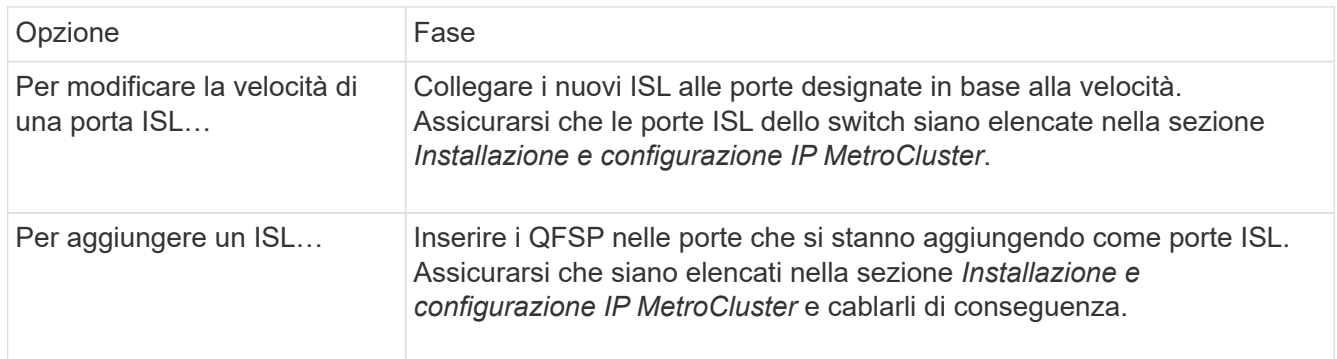

4. Abilitare tutte le porte ISL (se non attivate) su entrambi gli switch del fabric iniziando dal seguente comando:

switch\_A\_1# conf t

Immettere un solo comando di configurazione per riga e premere Ctrl-Z dopo aver immesso tutti i comandi:

```
switch_A_1# conf t
switch_A_1(config)# int eth1/17
switch A 1(config-if)# no shut
switch_A_1(config-if)# int eth1/18
switch A 1(config-if)# no shut
switch A 1(config-if)#
switch_A_1#
switch_A_1# copy running-config startup-config
switch_B_1# conf t
switch B 1(config)# int eth1/17
switch B 1(config-if)# no shut
switch_B_1(config-if)# int eth1/18
switch B 1(config-if)# no shut
switch B 1(config-if)#
switch_B_1#
switch_B_1# copy running-config startup-config
```
5. Verificare che gli ISL e i canali delle porte per gli ISL siano stabiliti tra entrambi gli switch:

switch\_A\_1# show int brief

Le interfacce ISL dovrebbero essere visualizzate nell'output del comando, come mostrato nell'esempio

seguente:

```
Switch A 1# show interface brief
------------------------------------------------------------------------
--------
Ethernet VLAN Type Mode Status Reason Speed
Port
Interface
Ch #
------------------------------------------------------------------------
--------
Eth1/17 1 eth access down XCVR not inserted
auto(D) --
Eth1/18 1 eth access down XCVR not inserted
auto(D) --
------------------------------------------------------------------------
------------------
Port-channel VLAN Type Mode Status Reason
Speed Protocol
Interface
------------------------------------------------------------------------
------------------
Po10 1 eth trunk up none
a-100G(D) lacp
Po11 1 eth trunk up none
a-100G(D) lacp
```
6. Ripetere la procedura per il fabric 2.

### **Informazioni sul copyright**

Copyright © 2024 NetApp, Inc. Tutti i diritti riservati. Stampato negli Stati Uniti d'America. Nessuna porzione di questo documento soggetta a copyright può essere riprodotta in qualsiasi formato o mezzo (grafico, elettronico o meccanico, inclusi fotocopie, registrazione, nastri o storage in un sistema elettronico) senza previo consenso scritto da parte del detentore del copyright.

Il software derivato dal materiale sottoposto a copyright di NetApp è soggetto alla seguente licenza e dichiarazione di non responsabilità:

IL PRESENTE SOFTWARE VIENE FORNITO DA NETAPP "COSÌ COM'È" E SENZA QUALSIVOGLIA TIPO DI GARANZIA IMPLICITA O ESPRESSA FRA CUI, A TITOLO ESEMPLIFICATIVO E NON ESAUSTIVO, GARANZIE IMPLICITE DI COMMERCIABILITÀ E IDONEITÀ PER UNO SCOPO SPECIFICO, CHE VENGONO DECLINATE DAL PRESENTE DOCUMENTO. NETAPP NON VERRÀ CONSIDERATA RESPONSABILE IN ALCUN CASO PER QUALSIVOGLIA DANNO DIRETTO, INDIRETTO, ACCIDENTALE, SPECIALE, ESEMPLARE E CONSEQUENZIALE (COMPRESI, A TITOLO ESEMPLIFICATIVO E NON ESAUSTIVO, PROCUREMENT O SOSTITUZIONE DI MERCI O SERVIZI, IMPOSSIBILITÀ DI UTILIZZO O PERDITA DI DATI O PROFITTI OPPURE INTERRUZIONE DELL'ATTIVITÀ AZIENDALE) CAUSATO IN QUALSIVOGLIA MODO O IN RELAZIONE A QUALUNQUE TEORIA DI RESPONSABILITÀ, SIA ESSA CONTRATTUALE, RIGOROSA O DOVUTA A INSOLVENZA (COMPRESA LA NEGLIGENZA O ALTRO) INSORTA IN QUALSIASI MODO ATTRAVERSO L'UTILIZZO DEL PRESENTE SOFTWARE ANCHE IN PRESENZA DI UN PREAVVISO CIRCA L'EVENTUALITÀ DI QUESTO TIPO DI DANNI.

NetApp si riserva il diritto di modificare in qualsiasi momento qualunque prodotto descritto nel presente documento senza fornire alcun preavviso. NetApp non si assume alcuna responsabilità circa l'utilizzo dei prodotti o materiali descritti nel presente documento, con l'eccezione di quanto concordato espressamente e per iscritto da NetApp. L'utilizzo o l'acquisto del presente prodotto non comporta il rilascio di una licenza nell'ambito di un qualche diritto di brevetto, marchio commerciale o altro diritto di proprietà intellettuale di NetApp.

Il prodotto descritto in questa guida può essere protetto da uno o più brevetti degli Stati Uniti, esteri o in attesa di approvazione.

LEGENDA PER I DIRITTI SOTTOPOSTI A LIMITAZIONE: l'utilizzo, la duplicazione o la divulgazione da parte degli enti governativi sono soggetti alle limitazioni indicate nel sottoparagrafo (b)(3) della clausola Rights in Technical Data and Computer Software del DFARS 252.227-7013 (FEB 2014) e FAR 52.227-19 (DIC 2007).

I dati contenuti nel presente documento riguardano un articolo commerciale (secondo la definizione data in FAR 2.101) e sono di proprietà di NetApp, Inc. Tutti i dati tecnici e il software NetApp forniti secondo i termini del presente Contratto sono articoli aventi natura commerciale, sviluppati con finanziamenti esclusivamente privati. Il governo statunitense ha una licenza irrevocabile limitata, non esclusiva, non trasferibile, non cedibile, mondiale, per l'utilizzo dei Dati esclusivamente in connessione con e a supporto di un contratto governativo statunitense in base al quale i Dati sono distribuiti. Con la sola esclusione di quanto indicato nel presente documento, i Dati non possono essere utilizzati, divulgati, riprodotti, modificati, visualizzati o mostrati senza la previa approvazione scritta di NetApp, Inc. I diritti di licenza del governo degli Stati Uniti per il Dipartimento della Difesa sono limitati ai diritti identificati nella clausola DFARS 252.227-7015(b) (FEB 2014).

#### **Informazioni sul marchio commerciale**

NETAPP, il logo NETAPP e i marchi elencati alla pagina<http://www.netapp.com/TM> sono marchi di NetApp, Inc. Gli altri nomi di aziende e prodotti potrebbero essere marchi dei rispettivi proprietari.